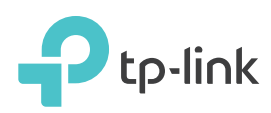

# Quick Installation Guide

AC1600 Wireless Gigabit VoIP VDSL/ADSL Modem Router Archer VR600v

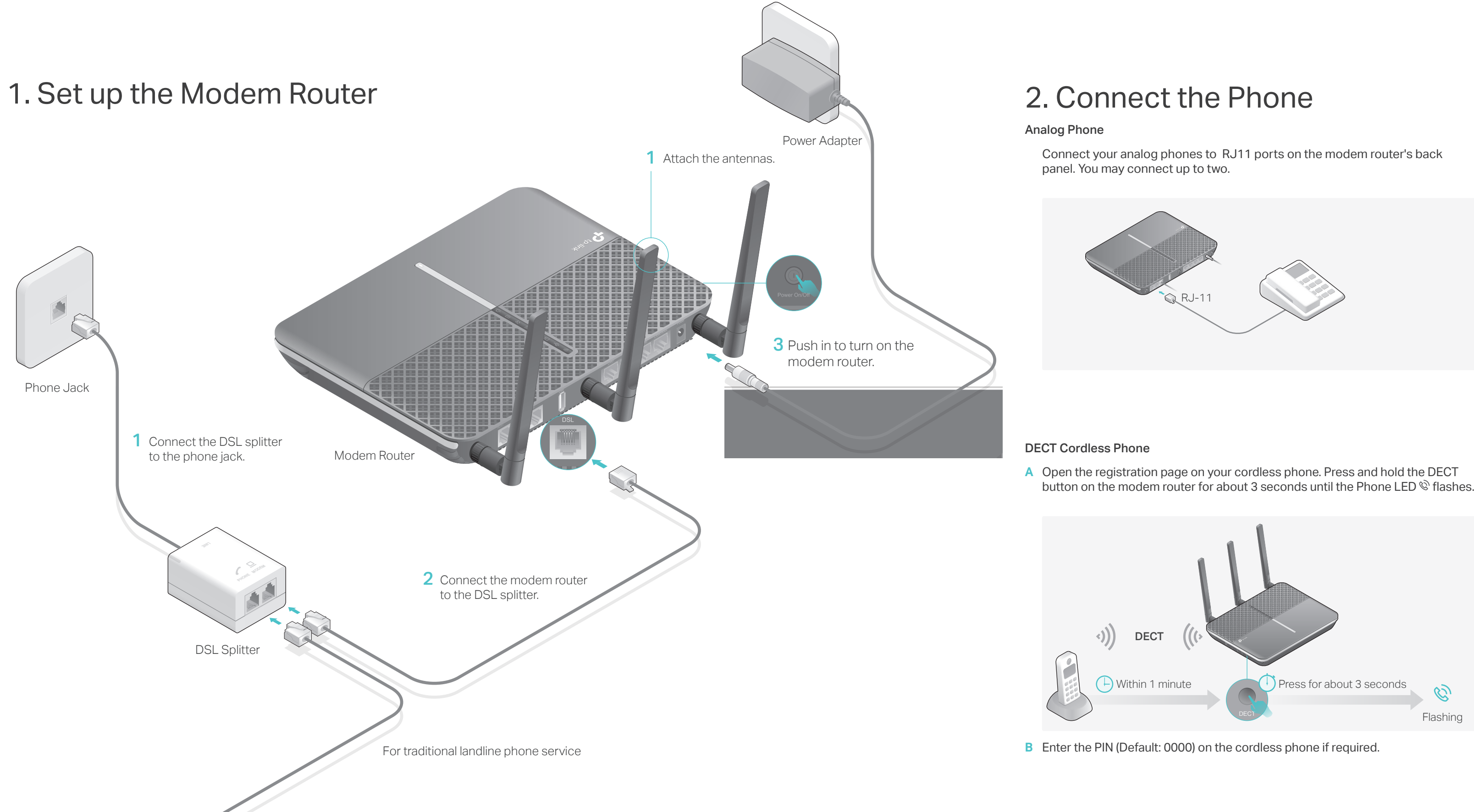

Ethernet Cable

Package Content

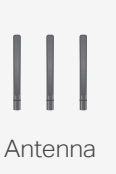

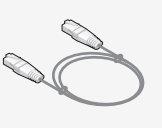

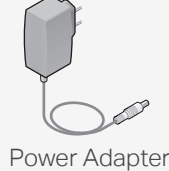

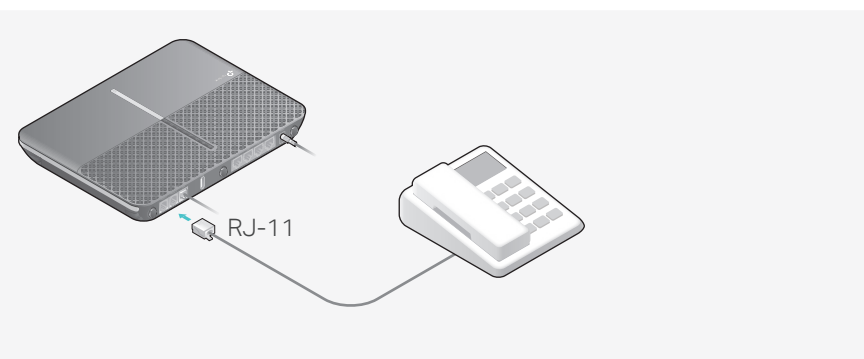

Modem Router

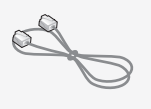

RJ11 Cable

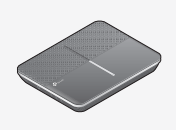

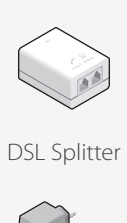

7106507464 REV2.1.0

7106507464 REV<br>62017 TP-Jink

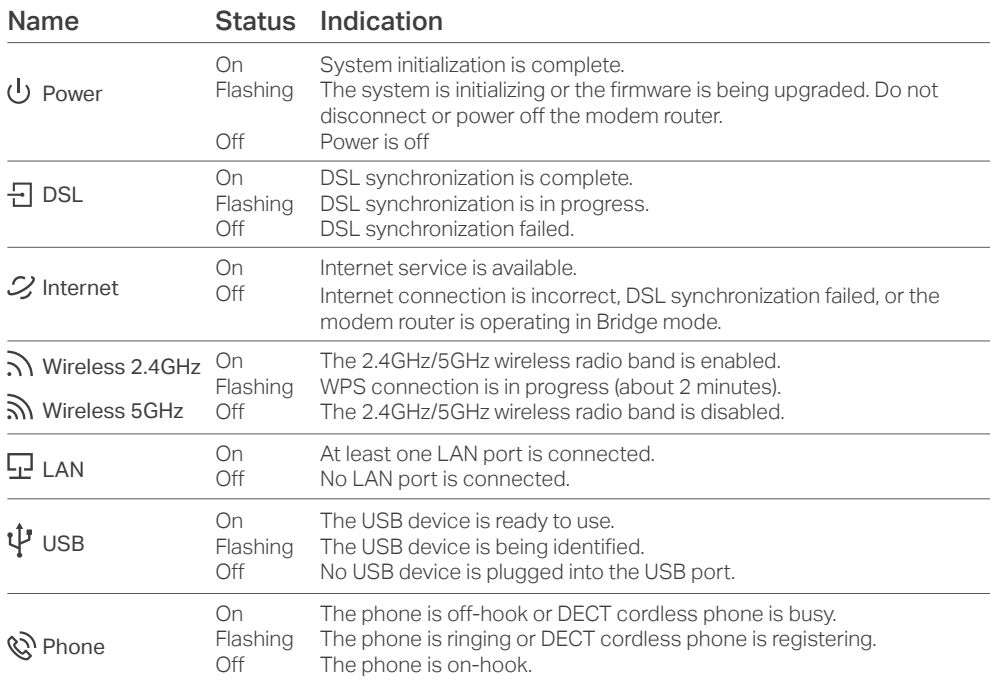

# USB Application

The USB port can be used for printer, file and media sharing, both locally over your home network and remotely over the internet using the modem router's built-in FTP server capability.

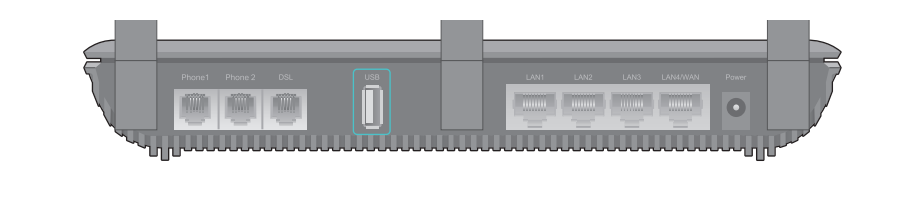

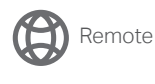

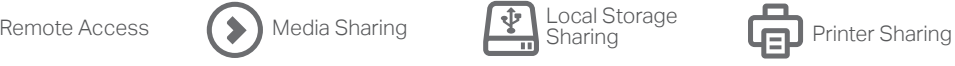

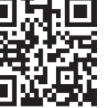

©2017 TP-Link

**THE REAL PROPERTY** 

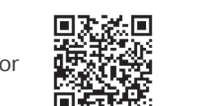

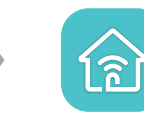

Launch a web browser and type in http://tplinkmodem.net or 192.168.1.1. **2** Create a login password and get started.

> A2. Try to log in to the web management page of the modem router using the default address at http://tplinkmodem.net or http://192.168.1.1. If you cannot, change your computer settings to obtain an IP address automatically from the modem router. If you can, try the steps below.

Follow the step-by-step instructions to set up an internet connection, register **3** the telephone number, and register the TP-Link Cloud service.

## $\circlearrowleft$ ) Enjoy the internet and your telephone service.

### Wired

- Wireless
- a Find the SSID (network name) and Wireless Password printed on the Information Card included in the package.
- b Click the network icon on your computer or go to the Wi-Fi settings of your smart device, then select the modem router's SSID to join the network.

Connect the computer to the LAN port of your modem router via an Ethernet cable.

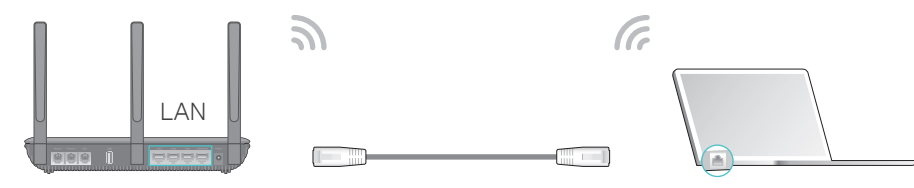

### Q1. What should I do if I cannot access the web management page?

A1. If the computer is set to a static IP address, change its settings to obtain an IP address automatically.

A2. Make sure http://tplinkmodem.net or http://192.168.1.1 is correctly entered in the web browser. A3. Use another web browser and try again.

A4. Reboot your modem router and try again.

A5. Disable then enable the network adapter in use.

### Q2. What should I do if I cannot access the internet?

A1. Make sure all telephone and Ethernet cables are correctly and securely connected to the modem router.

B. Follow the Quick Setup and select Wireless Router Mode complete the configuration. If there is no Operation Mode selection page in the Quick Setup, go to the Advanced > Operation Mode page and switch to Wireless Router Mode, then go to Basic > Internet to finish the set up.

> A3. Ask your internet service provider for the VPI/VCI (or VLAN ID), Connection Type, internet service username and password, and make sure all are correctly entered into your router's management page.

A4. Restore the modem router to its factory default settings and reconfigure it by following the instructions in this guide.

A.Launch a web browser and type in http://tplinkmodem.net or 192.168.1.1. Create a password for router management and get started.

A5. Please contact our Technical Support if the problem persists

### Q3. What should I do if the DSL LED  $\exists$  does not turn solid on?

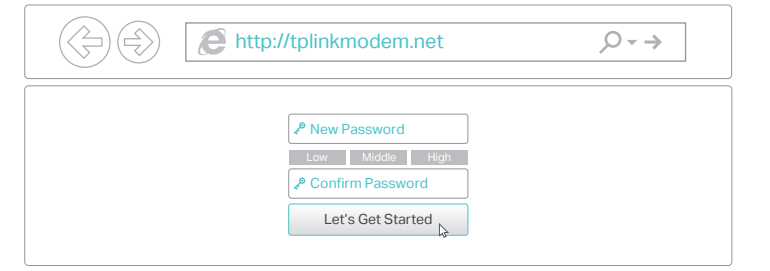

A1. Check your cables and make sure they are all plugged in correctly, including the telephone lines and power adapter.

A2. Restore your modem router to its factory default settings.

A3. Remove the DSL splitter, directly connect the modem router to the phone jack and follow this guide to reconfigure the modem router.

A4. Contact your ISP (internet service provider) to check the status of your DSL line.

A5. If the problem persists, contact our Technical Support.

### Q4. What should I do if I forget my password?

### • For the web management page:

A1. If you are using a TP-Link ID to log in, click Forgot password on the login page and then follow the instructions to reset it.

A2. Alternatively, restore the modem router to its factory default settings and then set a new password. For the Wi-Fi network:

A1. The default Wi-Fi Password/PIN can be found on the Information Card included in the package or on the product label at the bottom of the modem router.

- Most internet service providers (ISPs) will provide a username and password for their service when you first sign up with them. If you are unsure, please check with your ISP.
- If you are using telephony function, you'll need to register your phone number on the modem router. Please find your phone information before continuing.
- Connect your network device to the modem router via a wired or wireless **1** connection.

A2. If the default wireless password has been changed, log in to the web management page and go to Basic > Wireless to retrieve or reset your password.

### Q5. How do I restore the modem router to its factory default settings?

A1. With the modem router powered on, press and hold the Reset button on the side panel of the modem router for about 10 seconds until all LEDs turn on momentarily, then release the button. A2. Log in to the web management page of the modem router. Go to Advanced > System Tools > Backup & Restore and click Factory Restore. The modem router will restore and reboot automatically.

TP-Link hereby declares that the device is in compliance with the essential requirements and other relevant provisions of directives 2014/53/EU,<br>2009/125/EC and 2011/65/EU. The original EU declaration of conformity may be

# FAQ (Frequently Asked Questions)

# tpPhone App

The tpPhone app allows you to make VoIP calls via your smartphone or your tablet. Download and install the tpPhone app. Search for tpPhone on the Apple App Store or Google Play, or simply scan the QR code.

# Tether App

You can easily manage your network through the TP-Link Tether app. Download and install the Tether app. Search for Tether on the Apple App Store or Google Play, or simply scan the QR code..

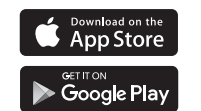

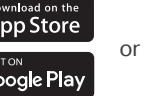

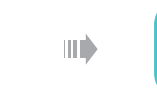

Note: If the login window does not appear, please refer to Q1 of FAQ in this guide.

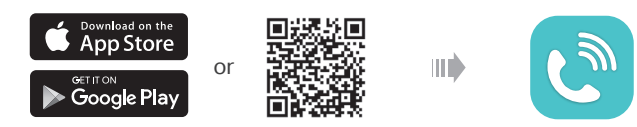

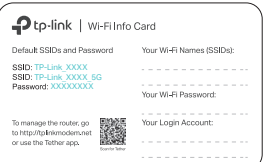

## **2** Connect your device to the router via an Ethernet cable or wirelessly.

If you already have a modem or your internet comes directly from an Ethernet wall outlet, you can switch to Wireless Router mode. Follow the steps below to set up.

**1** Connect the hardware and wait until the Power LED  $\cup$  becomes stable.

# Already have a modem?

## **3** Connect your router to the internet.

SSIDs (network names) and Wireless Password are printed on the Wi-Fi Info Card included in the package.

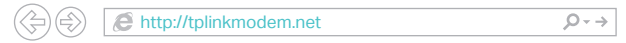

Note: If the login page does not appear, please refer to FAQ > Q1.

Enjoy!

# Support

For detailed configuration instructions and more supported features (including TP-Link Cloud service, Guest Network, Parental Controls and QoS) please refer to the User Guide available from this product's support page at

For technical support and other information, please visit (L. http://www.tp-link.com/support.

 $\mathbb{Q}$  Ph

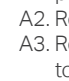

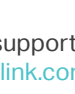

To learn more about the USB features, visit http://tp-link.com/app/usb or scan the QR code.

Media Sharing

# 3. Configure the Modem Router Already have a modem?

## Before You Start

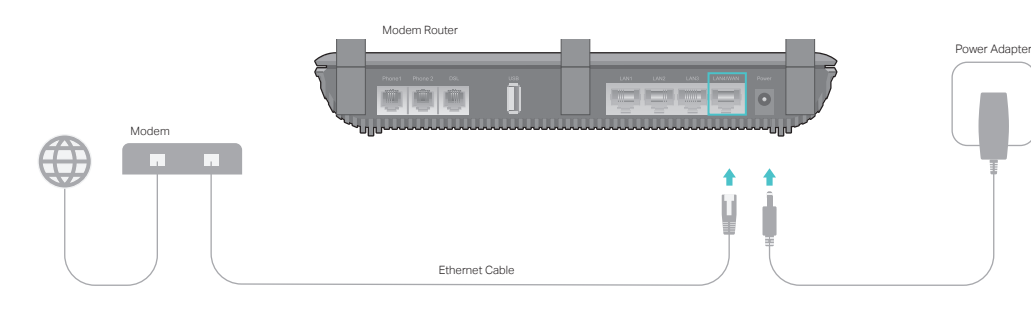